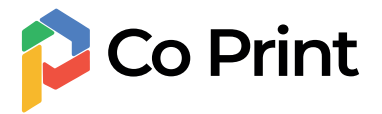

## Multi-Filament Module

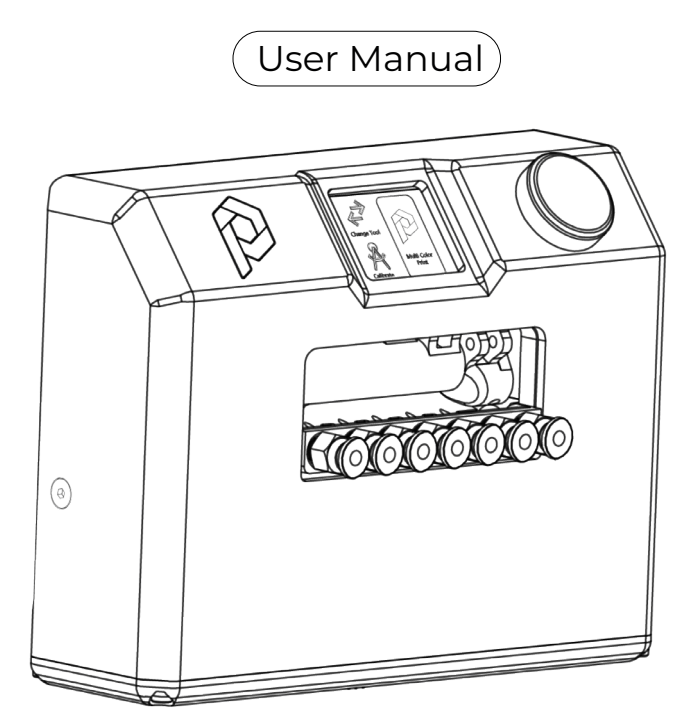

## **Content**

### Dear Customers,

Thank you for choosing our products. For the best experience, please read the instructions before using the Co Print multi-filament module. Our support teams will always be ready to render you the best services. Please contact us by web site, and e mail adresses provided at the end when you encounter any problem with the Co Print.

For a better experience in using our product, you can look our web site guides and youtube channel for instruction videos.

Visit our offical web site (www.coprint3d.com) and Youtube channel (youtube.com/coprint3d).

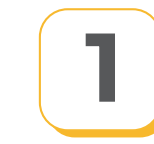

# How to setup?

Steps to connect the module to your 3d printer

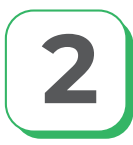

# 2 How to Slice?

instructions on how to color your model

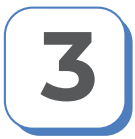

# **How to Print?**

Instructions for how to take multicolor print

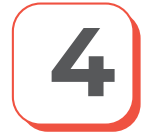

FAQ? Information for frequently encountered problems

## **Part List** What's in the box?

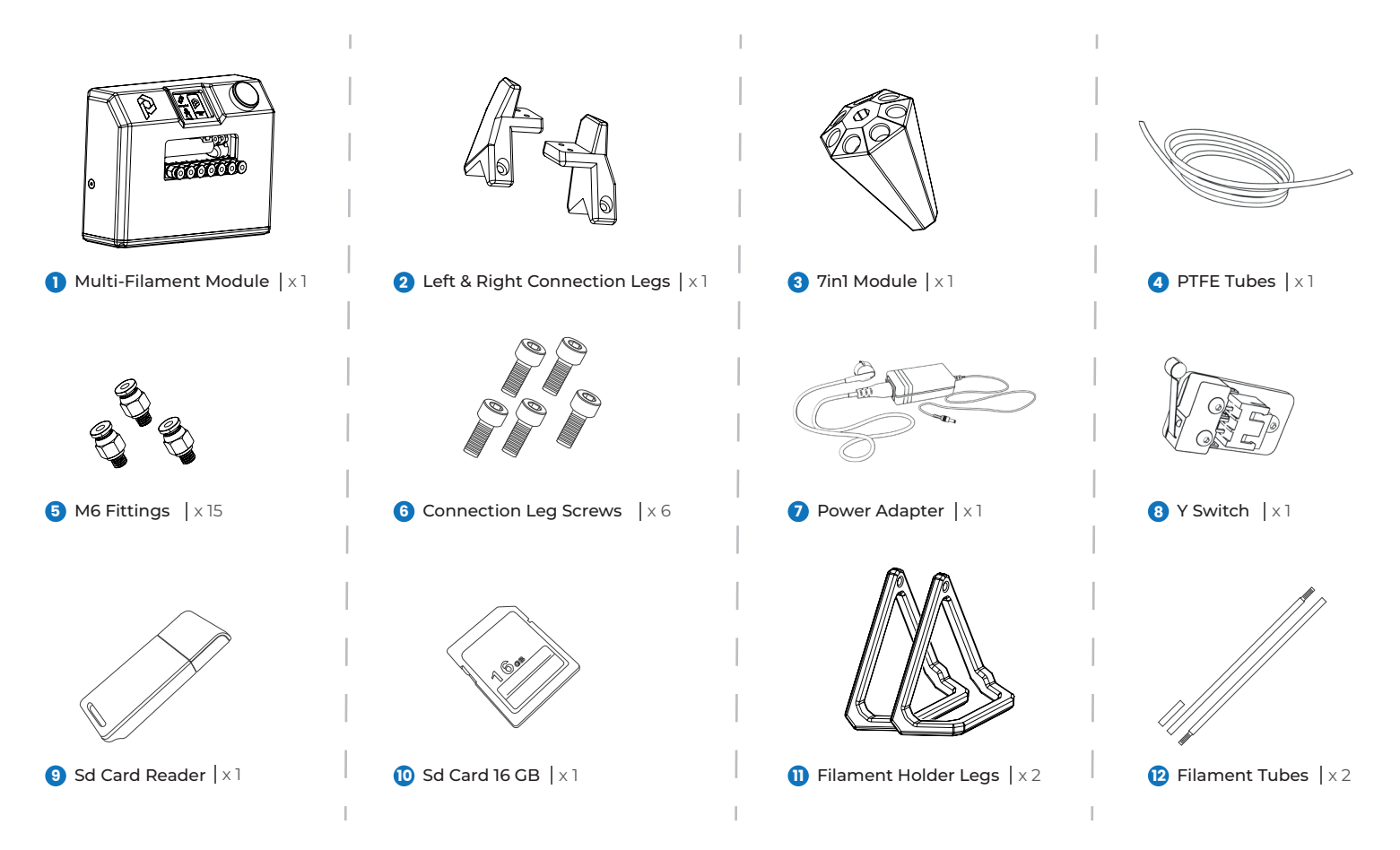

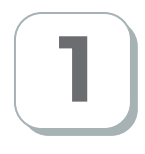

# 1 Place the Co Print on Your 3D Printer

Before use Co Print you have to plug the Co Print on your printer. Co Print can be fixed to the top of your 3D prin- ter with the help of T-nuts and Allen key.

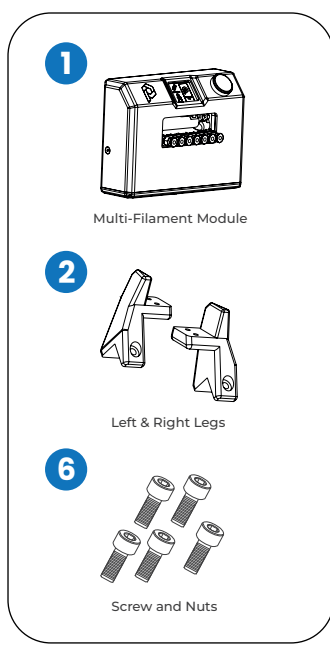

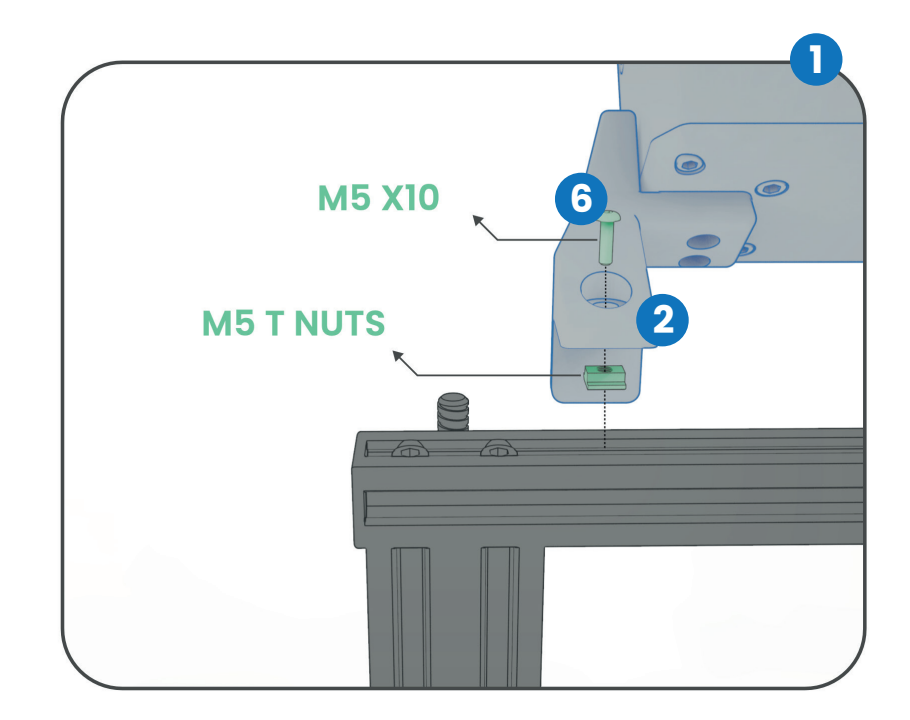

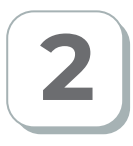

# 2 Insert the Fittings on 7 in 1 and Plug The Printer

PTFE pipes should be inserted into the Co Print, 7-in-1 and your 3D printer(Hotend). But first, the PTFE pipe that your printer currently has, must be removed For removing the old PTFE pipe from your printer, firstly the filament should be removed. Therefo- re, the hotend must be heated up to 200 degrees Celsius. After removing the filament, the PTFE pipe can be removed easily by pres- sing the white part of the pipe coupling that can be seen in the picture.

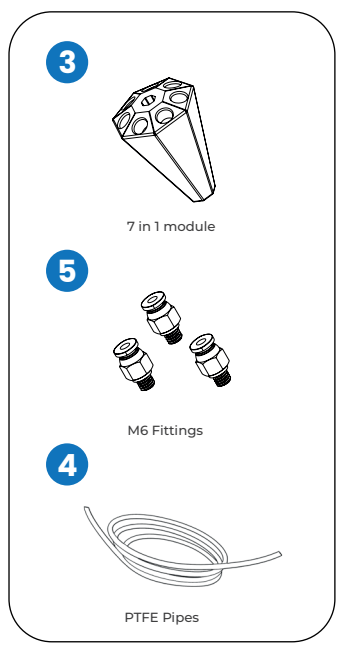

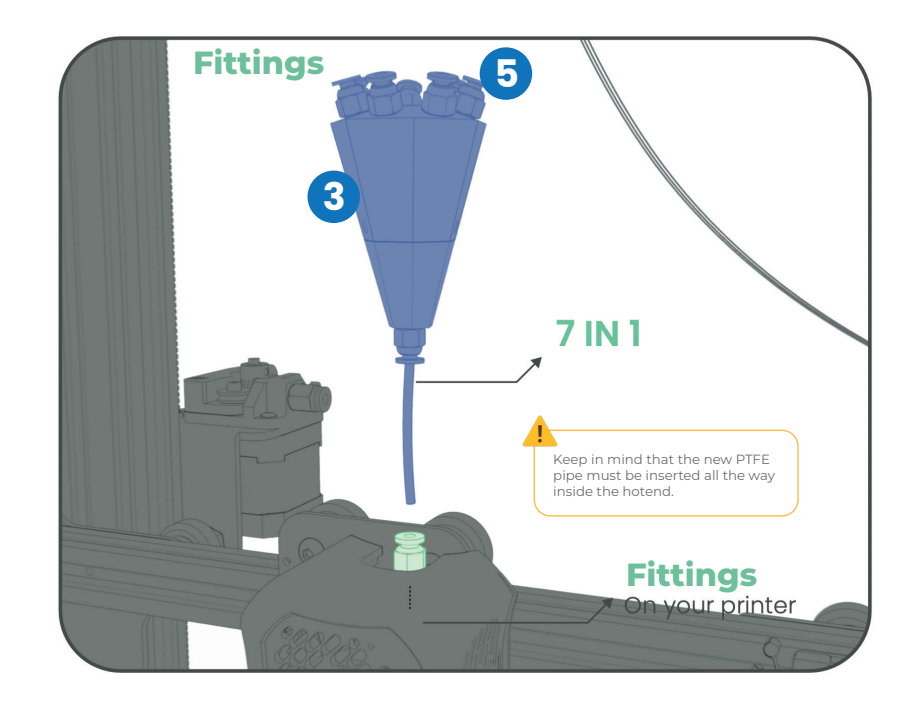

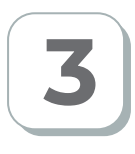

one.

# **Attach PTFE Pipes to Co Print**

Cut the PTFE pipe that comes with Co Print into suitable lengths and insert them among Co Print and the coupling pieces. For attaching the PTFE pipes to the couplings, you have to press the plastic part on it and unlock it.

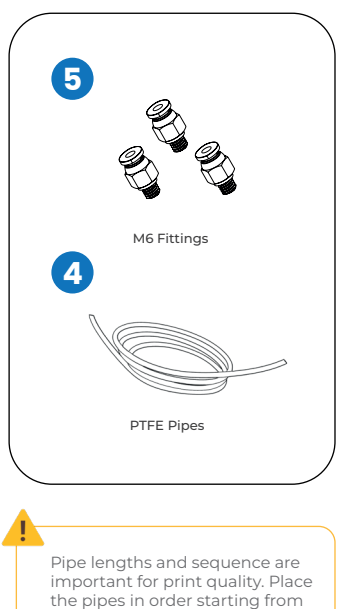

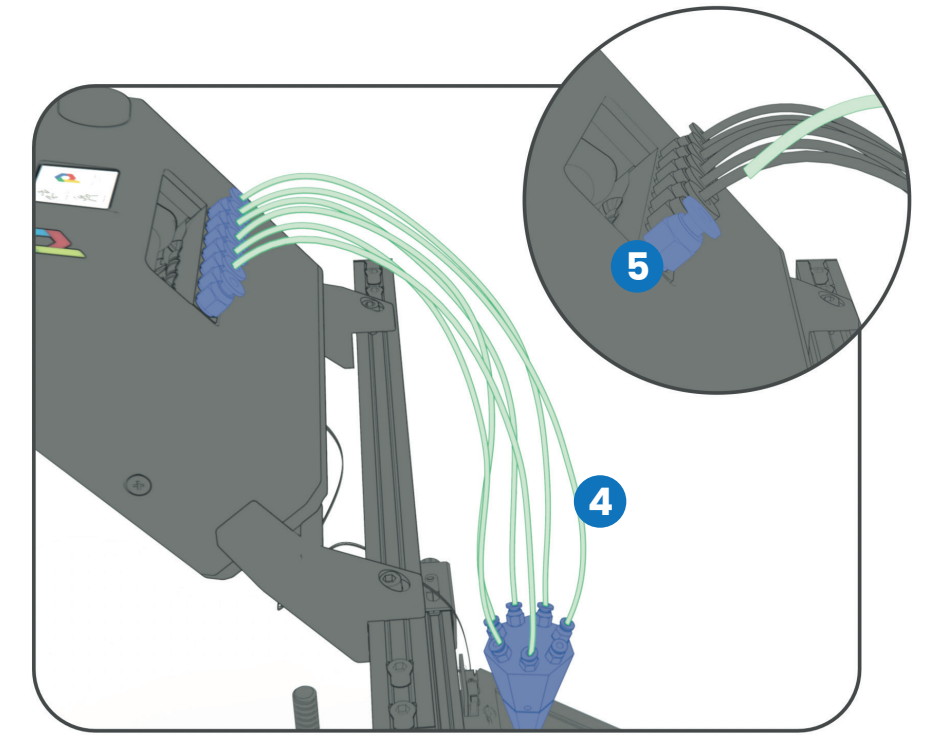

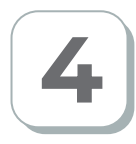

# **4 Plug the Motor Cable**

The extruder mechanism in Co Print is contro- lled by the 3D printer, so you need to connect the cable of your 3D printer's extruder motor to the motor in Co Print.

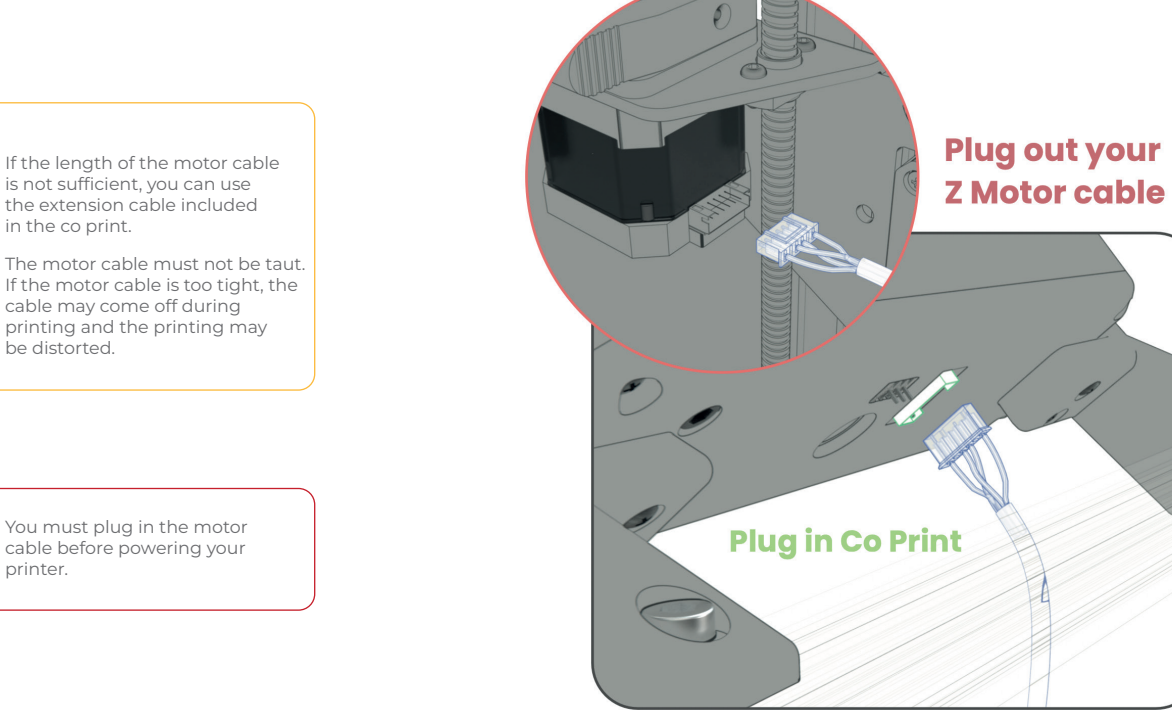

# 5 Place Limit Switch at X of the 3D Printer

The limit switch that comes with Co Print is the part that communicates with the 3D Printer by notifying Co Print of the filament change during printing. Therefore, it should be placed at 215 mm level on the X-axis. (This value may change in the application where print files are being edited.)

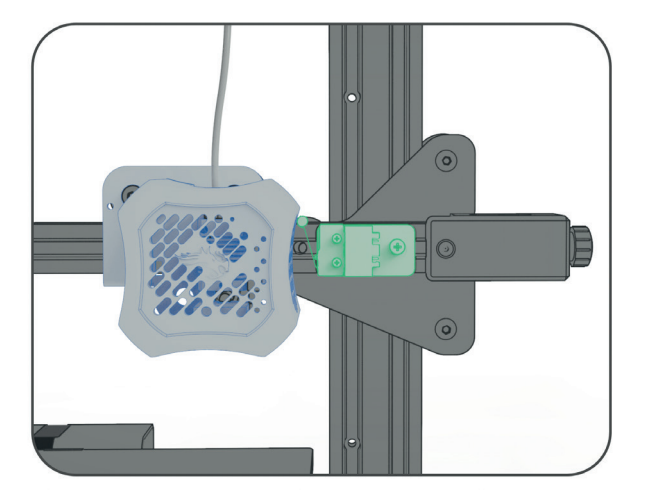

### Needed parts for this step

M6 Fittings

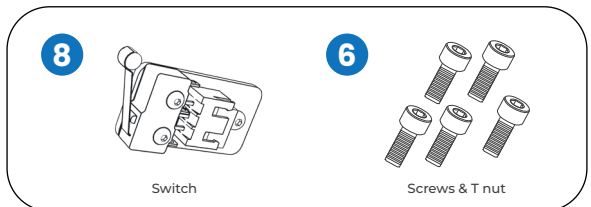

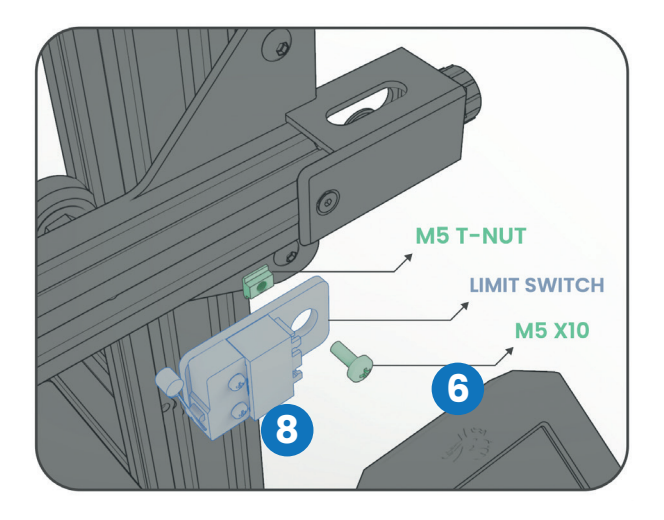

The limit switch that comes with Co Print is the part that communicates with the 3D Printer by notifying Co Print of the filament change during printing. Therefore, it should be placed at 215 mm level on the X-axis. (This value may change in the application where print files are being edited.)

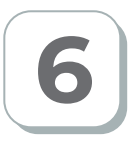

# **Extruder Calibration**

Extruder calibration is necessary before using Co Print. The reason for that is, the step motor of the extruder mechanism is changed with Co Print

The limit switch that comes with Co Print is the part that communicates with the 3D Printer by notifying Co Print of the filament change during printing. Therefore, it should be placed at 215 mm level on the X-axis. (This value may change in the application where print files are being edited.)

You can reach this setting by following the steps of Control -> Motion -> E/Step -> Extruder on your 3D Printer. As a result of our calculations and tests, this value is 328.0

After changing this value in the settings as 328.0 in your own 3D Printer, you can reach more accurate results by extruding 100 mm filament and measuring the extruded filament length. This value can be determined by you, via using this formula.

(Old E/Step value \*100/Measured length)

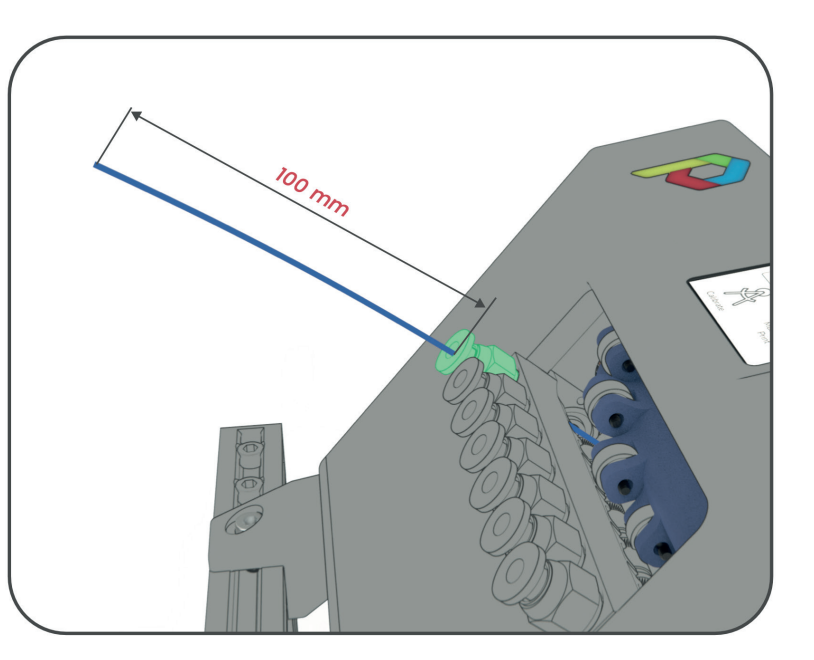

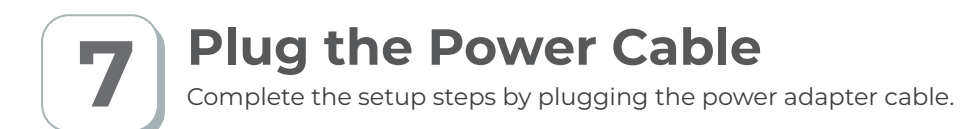

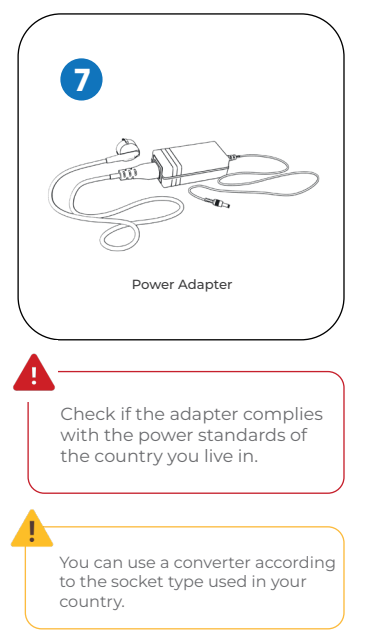

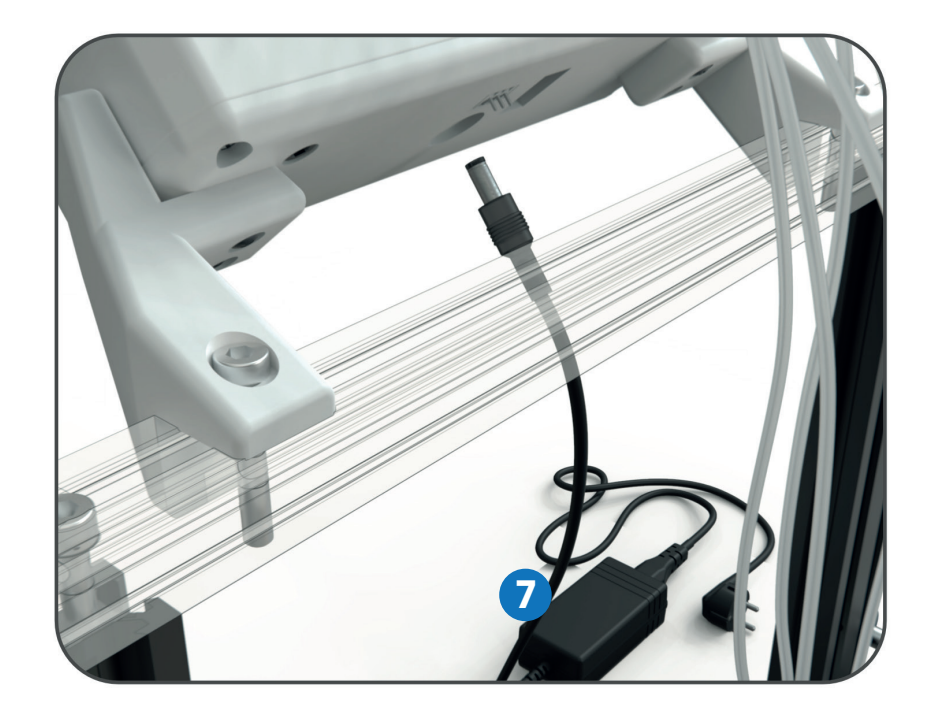

# 8 How Can I Use Co Print Interface

Co Print can be controlled with its 1.8" coloured TFT Screen and control knob. This screen inter- face of Co Print includes Calibration, Manuel Filament Change and Multicolour Printing func- tions. This screen is controlled with a knob that Co Print has.

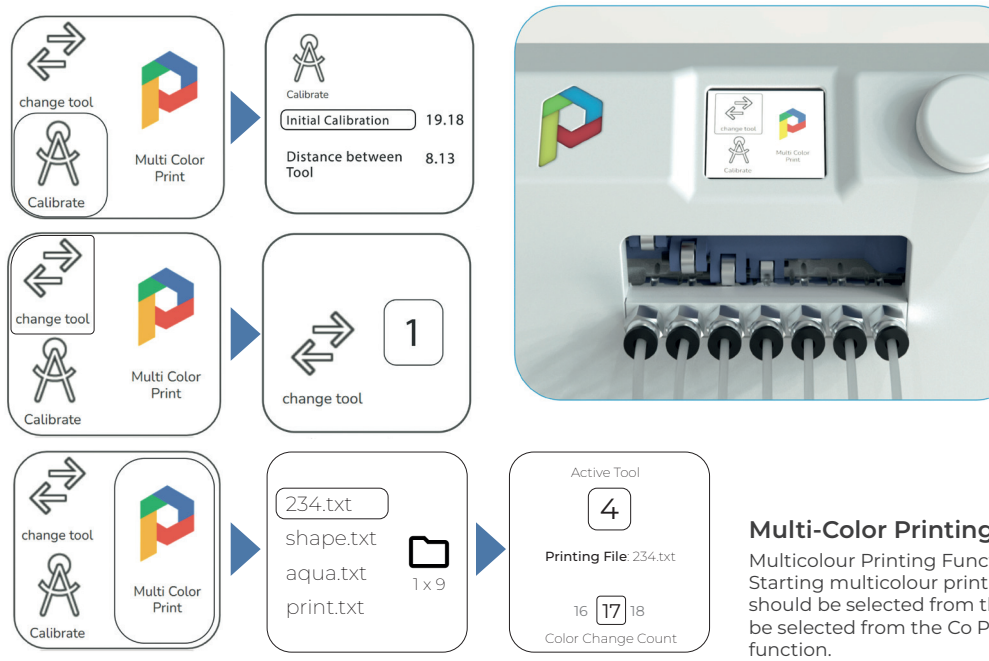

### Change Tool Function

Co Print can be controlled with its 1.8" coloured TFT Screen and control knob. This screen inter- face of Co Print includes Calibration, Manuel Filament Change and Multicolour Printing func- tions. This screen is controlled with a knob that Co Print has.

### Calibration Function

21- Co Print calibrates itself when power input is connected. In this calibration, the selective drive first bearing is aligned with the first extruder gear.

2.2- The turning amount of selective drive is adjusted to maintain the same alignment between bearings and extruder gears. (Co Print will arrive with all calibrations are adjusted.)

### Multi-Color Printing Function

Multicolour Printing Function

Starting multicolour print requires this function. Firstly, the print should be selected from the 3D printer. After that, the same file should be selected from the Co Print via using the Multi- colour Printing

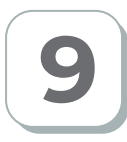

# **Extruder (MK8) Calibration**

Extruder calibration is the adjustment of the necessary alignment to drive the filament. You can slide the gears on the shaft by loosening the screws with a metric 2 Allen screwdriver.

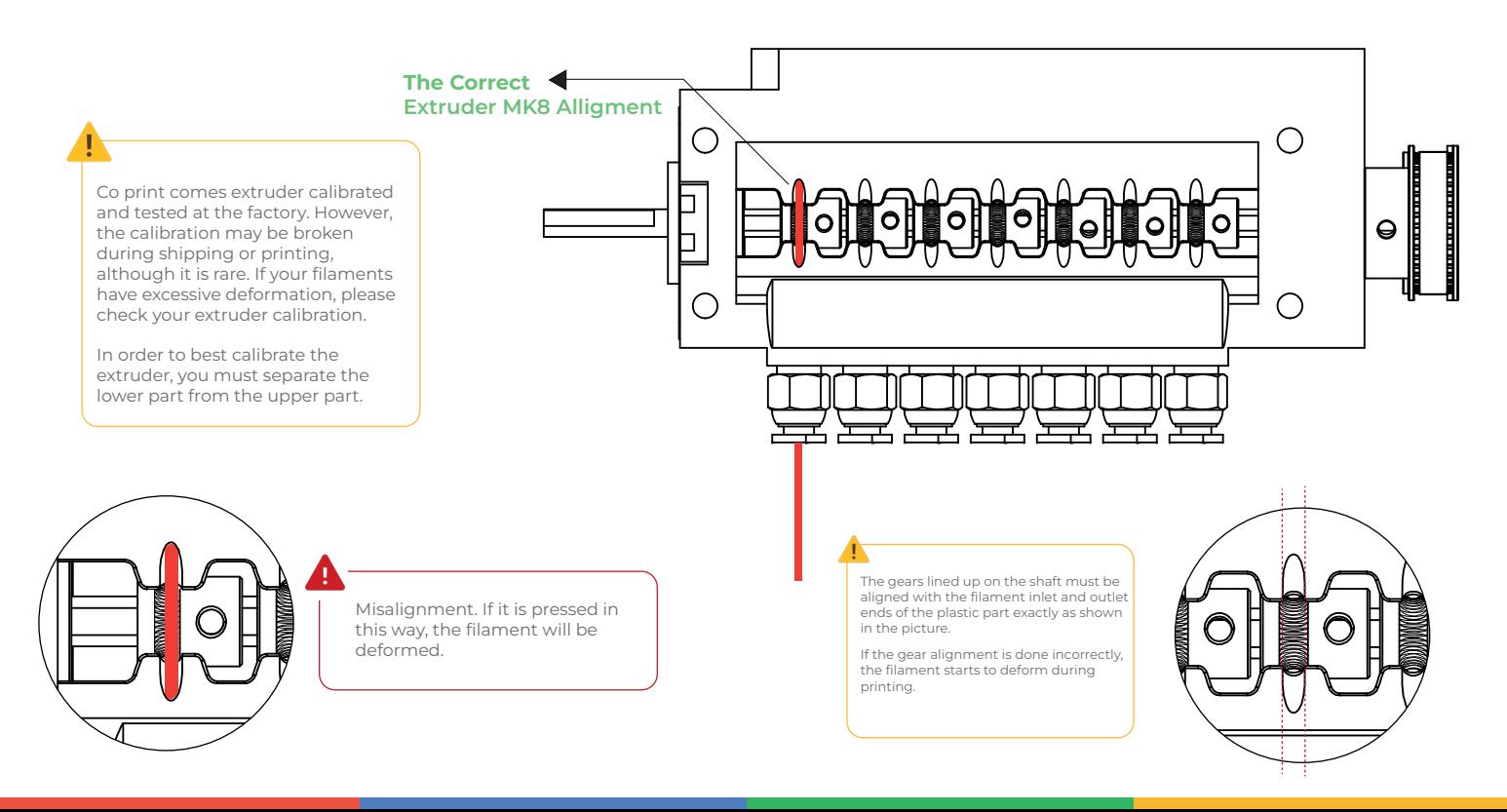

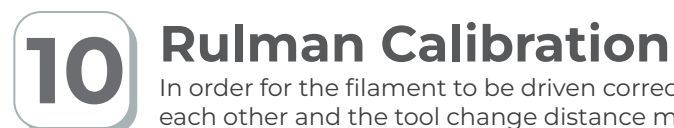

In order for the filament to be driven correctly, the selective roller and gears must be aligned with each other and the tool change distance must be adjusted.

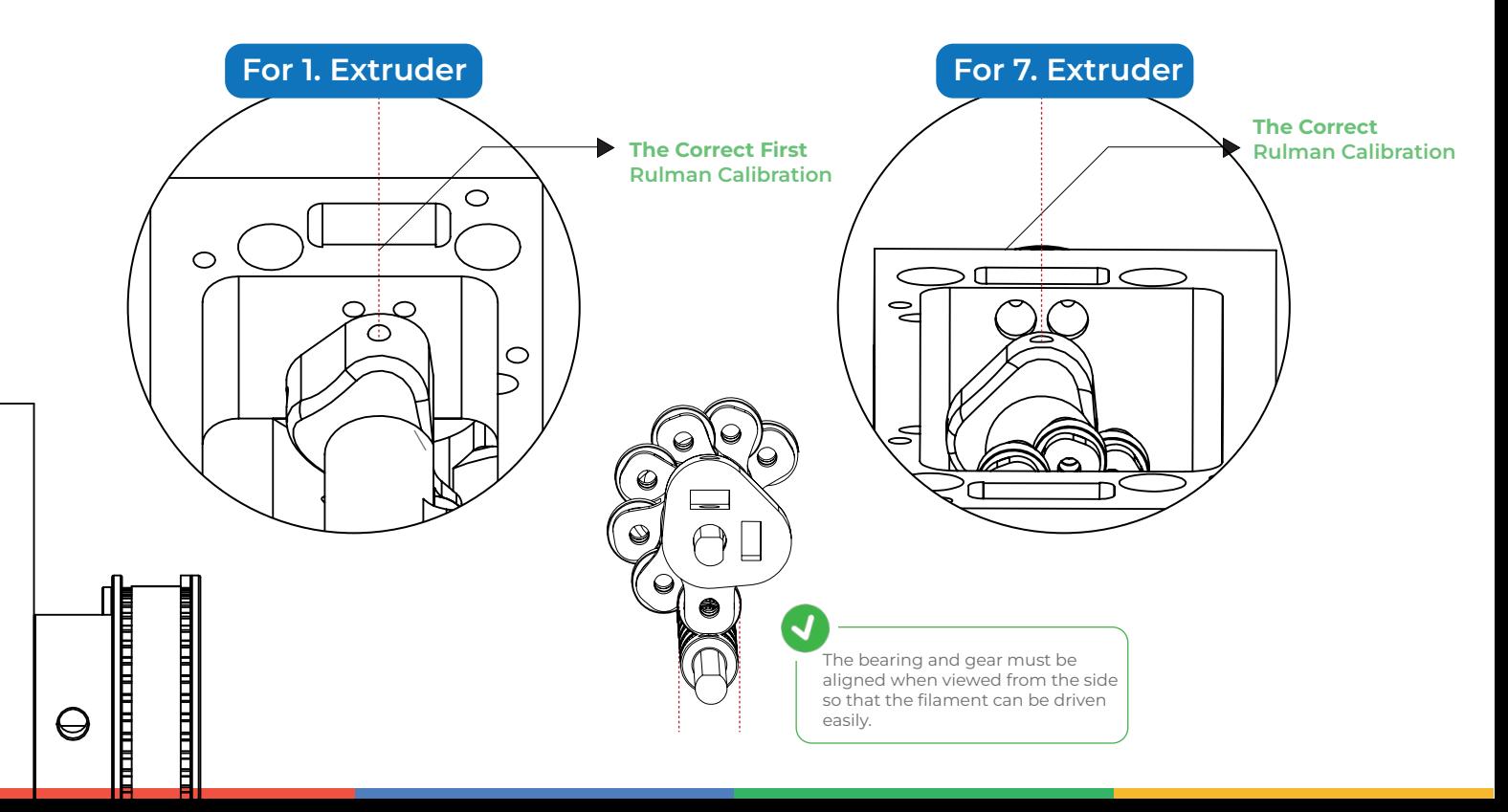

In cases such as cleaning or calibrating Co Print, it may be necessary to open the top cover<br>and access the inside of the machine. You can easily open the top cover in 11 steps. and access the inside of the machine. You can easily open the top cover in 11 steps.

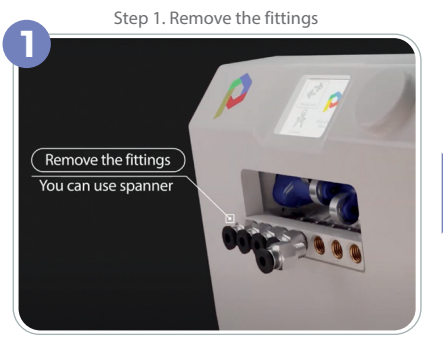

Step 4. Remove the hex screw in the upper right corner

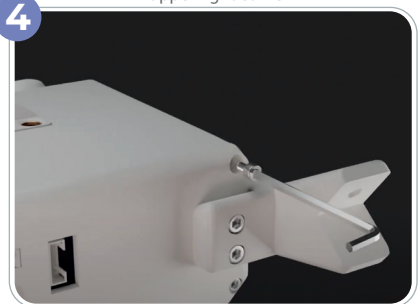

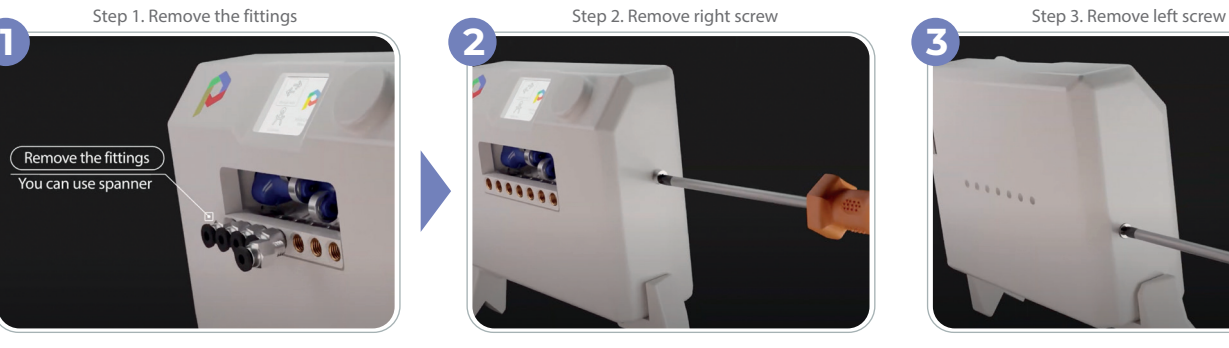

Step 5. Remove the hex screw in the lower right corner.

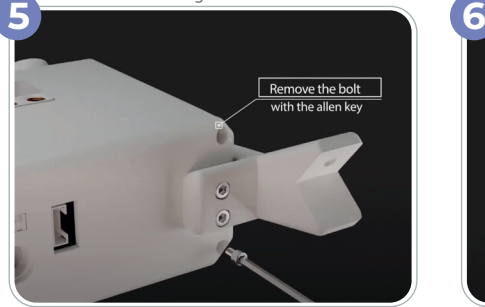

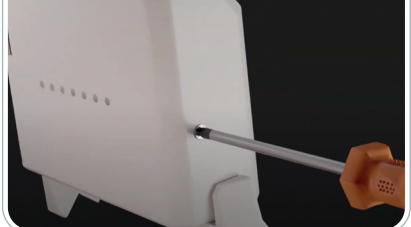

Step 6. Remove the hex screw in the lower left corner

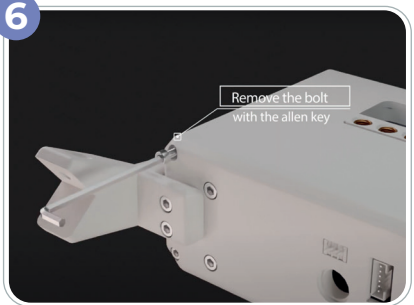

Be careful not to deform the plastic slots when unscrewing the screws.

When opening the cover, make sure that the cables are not caught somewhere.

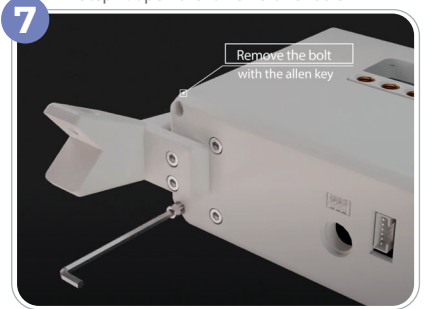

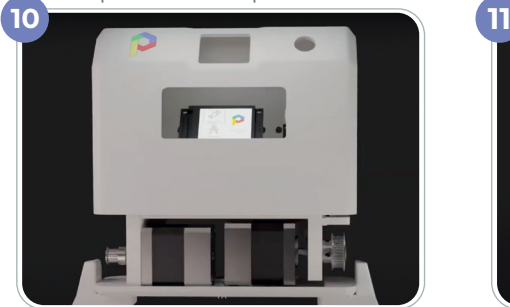

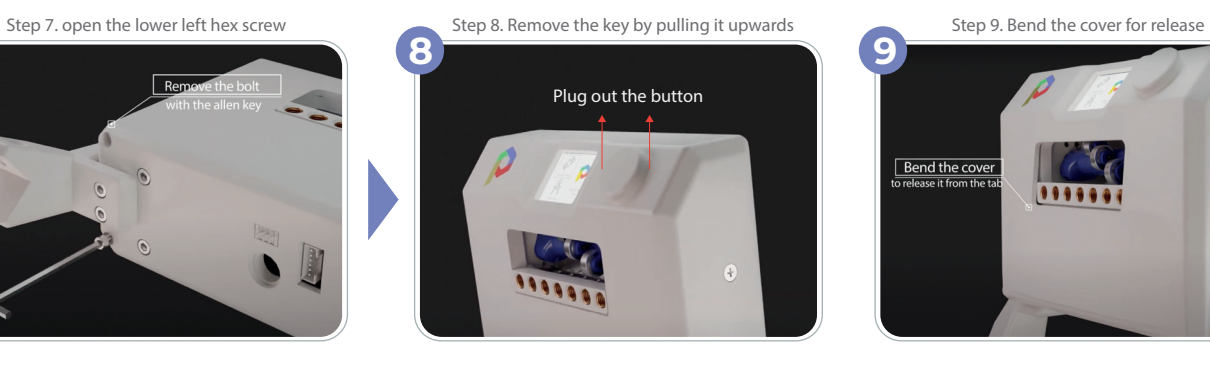

Step 10. Remove the top cover Step 11. It's done the case is open

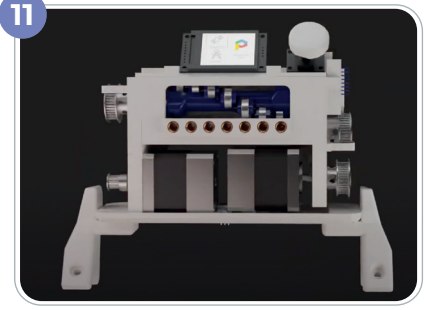

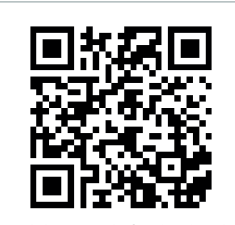

Read the qr code for the detailed cover removal video on our youtube channel.

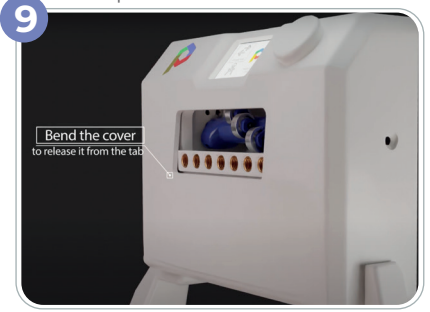

### **How to Paint and Slice Models?** The setup is done. Now lets learn how to paint and slice your models. Prusa Slicer can be use for slicing and painting prosses. Slicer settings are an important aspect when you are 3d printing. However, it is more crucial while printing multicolour with Co Print. Co Print is currently compatible with Prusa Slicer but Cura settings will be shared soon. Open Prusa Slicer .obi1 1.3dm Supported Model Files We need 3D model for painting

Click to printer settings

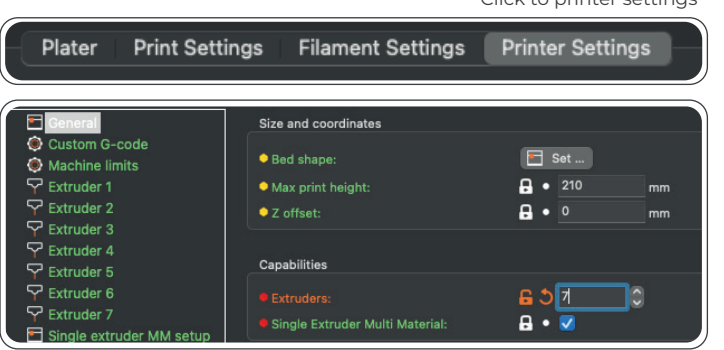

Click on the General tab from the menu on the right. We set the extruder number to 7 from the Capabilities menu. 7 different extruders are created in the side menu.

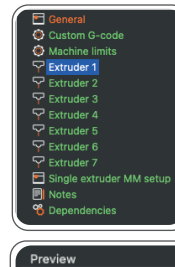

### Extruder Color Set

Click on the Extruders tab from the menu on the right. Change the extruder color. Assign 7 extruder for different color one by one.

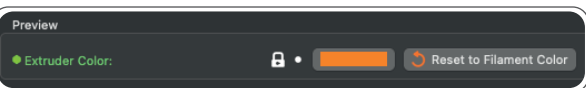

## 2 Color your models Now the prusa slicer settings done. Lets color our models using painting tools.

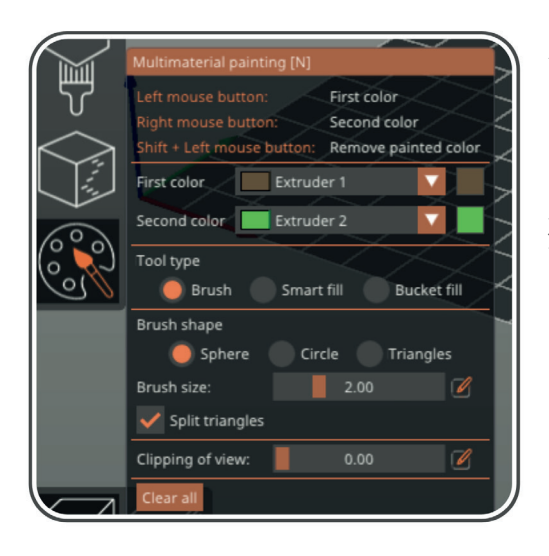

After opening the model on the prusa slicer and assigning an extruder, you can access the Extruder colors by using the "Multimaterial Painting" menu at the bottom left. By assigning different colors to the right and left click of the mouse, you can paint on the model using 3 different ways. One of them is the "Brush" feature, where you can paint freely, and the other is the "Smart fill" tool that can choose according to angles and topology. The last is the Bucket fill tool, with which you can paint pre-split models with one click.

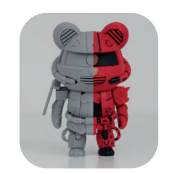

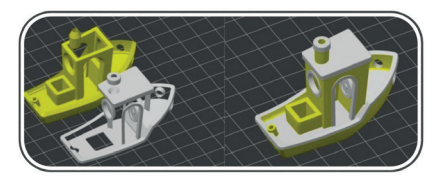

# Add Cleaning Tower or Add Infill Cleaning

Adding a cleaning tower to your slicer is automatically done by Prusa Slicer. After painting the model in the Prusa Slicer, a cleaning tower will be added automaticaly.

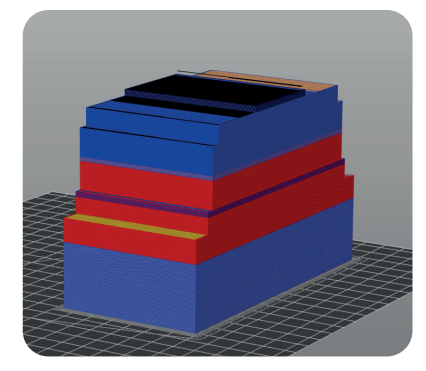

### What is the cleaning tower?

The cleaning tower is the injection of the filament in one area of the tray for a certain period of time so that the colors do not mix.

The size of the cleaning tower can be adjusted from the 'Purging Volume' setting. However, keep in mind that smaller cleaning towers can cause colour mixtures in your main model. That is why the size of the cleaning tower should be adjusted properly.

Instead of wasting material in the cleaning tower, the cleaning process can be done by using other models or infill of the main model. Unfortunately, these solutions are not solving the cleaning tower problem. In all cases, the cleaning tower must be printed.

You can change the ratio of the cleaning tower according to the colors in the "Wipe Tower" menu. For example, you can increase the number of cleanings when changing from very dark colors to light colors.

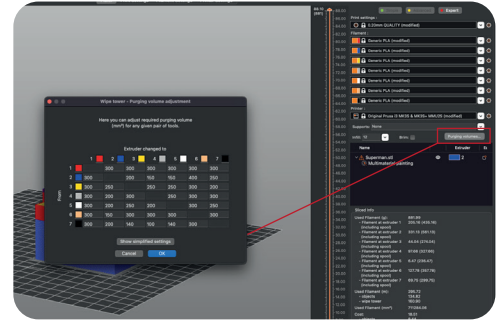

### How to use Co Print App? Co Print uygulaması üzerinden Prusa Slicer ile boyanan ve dilimlenen dosyalarınızı Co Print ile uyumlu hale getirip ayarlamalar yapabilirsiniz.

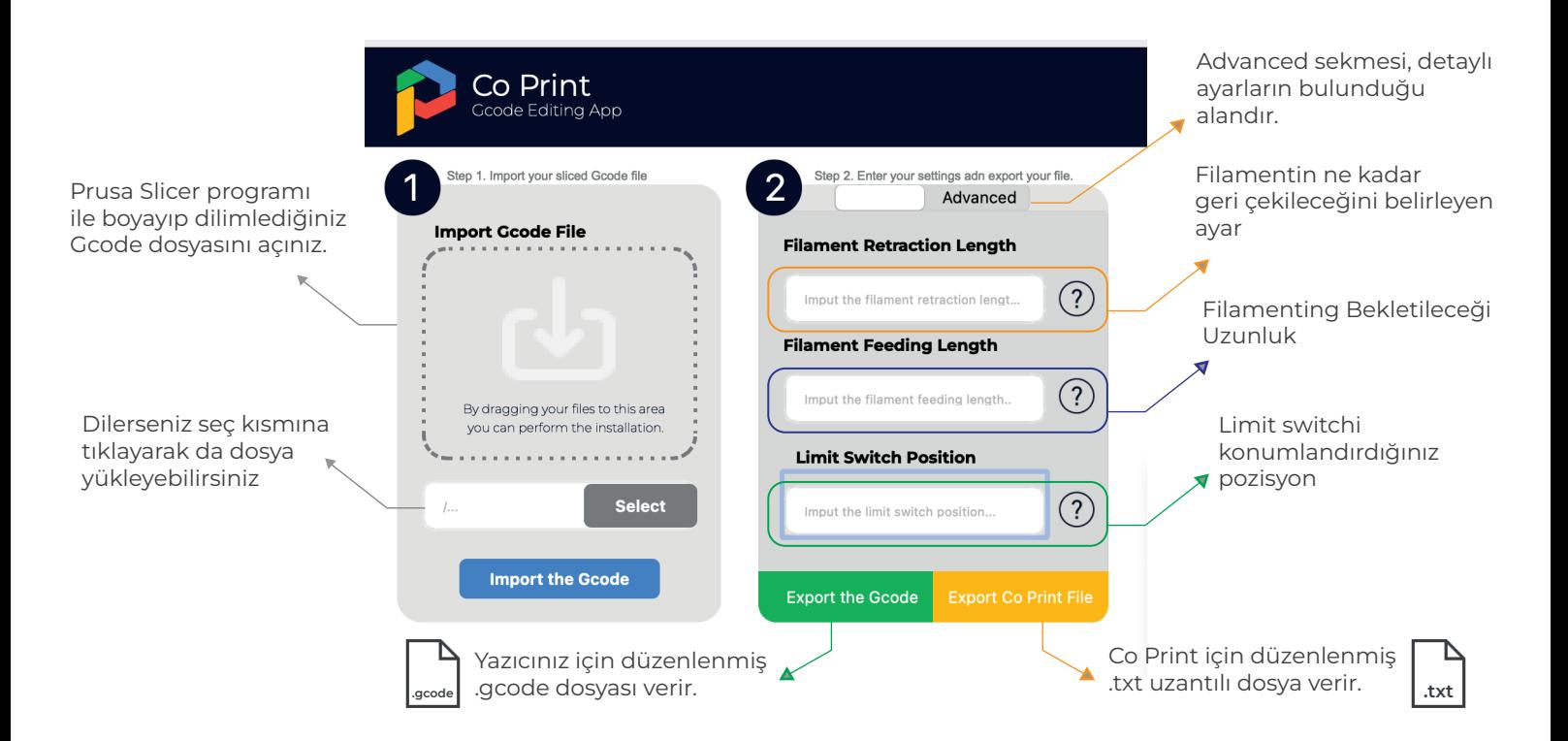

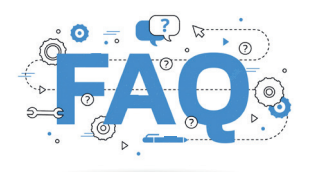

# Frequently Asked Questions

Co Print kullanırken sıkça karşılaşabileceğiniz problemler ve bu problemlerin çözümleri hakkında bilgiler

### Co Print'in filament sürücü dişlilerini nasıl temizleyebilirim?

Dişlileri Co Print'in kapağını açmadan bir saç kurutma makinesi veya bir süpürge yardımı ile temizledikten sonra kulak çubuğu kullanarak detaylarını temizleyebilirsiniz.

### Baskı üzerindeki ipçiklenme sorununu nasıl azaltabilirim?

Baskı üzerinde ipçiklenme olduğu durumlarda prusaslicer programı üzerinden filament çekme ayarlarında düzenleme yaparak ipçik sorununun önüne geçmek mümkün. Bu problemi gidermek için önerdiğimiz değer (x.xxx)'dir. Bu değeri yükselterek veya düşürerek baskı yüzeyindeki ipçiklenmeyi minimuma düşürebilirsiniz.

Aynı zamanda temizleme kulesinin konumu da baskı üzerindeki ipçiklenmeye etken faktörlerden biridir. Temizleme kulesini modelinizin minimum detay bulundurduğu tarafa doğru konumlandırmanız tavsiye edilir.

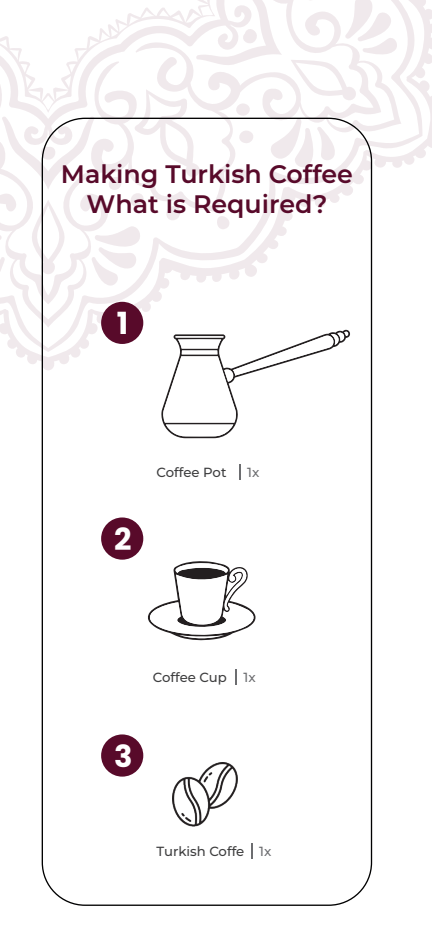

# **How is Turkish coffee prepared?**

Cezveye su ve şekerleri koyun. Ardından kahveyi ekleyin. Kaşık yardımı ile iyici karıştırın.

Daha sonra cezveyi ocağa koyun. Kısık ateş üzerinde pişirin. Kahveniz kaynayıp, köpürmeye başladığı an ateşten alın. Az miktarda fincana dökün. Daha sonra cezveyi tekrardan ocağa koyun. Kaynama aşamasına gelip, kabardığı an ateşten alın. Yavaşça fincanda dökün.

Kahveniz hazır keyifle içebilirsiniz!

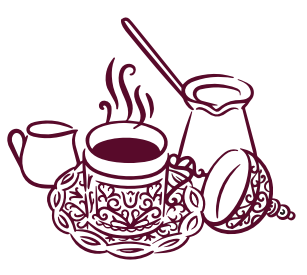

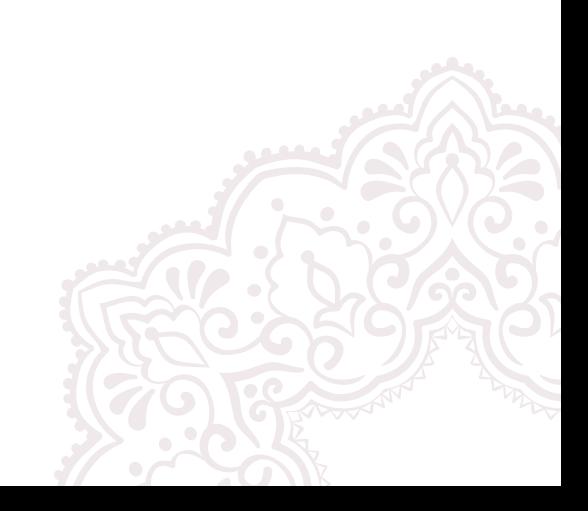

### Co Print Engineering Inc.

Londra Office: Myworkspot, Clyde House, Maidenhead, UK Istanbul Office: Technopark Istanbul No:¼ No:Z08 Turkey

Email: info@coprint3d.com Web: www.coprint3d.com

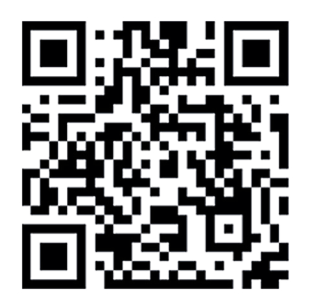

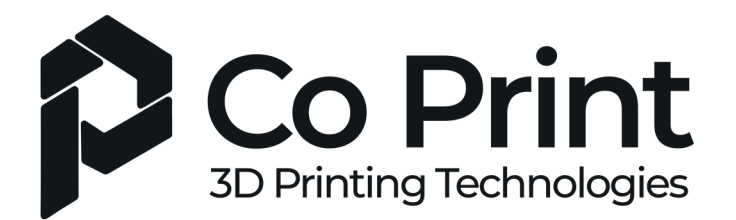

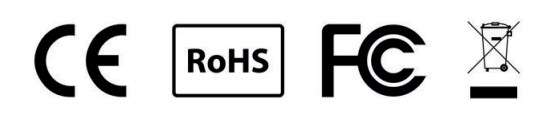